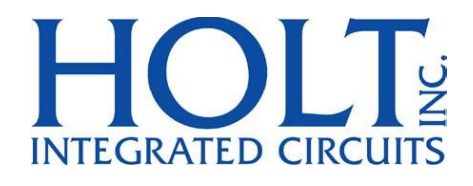

# HI-6300 IP Core and Zynq Ultrascale+ MPSoC Demonstration Guide

May 2019

AN-6300 Rev. New **AN-6300 Rev.** New AN-6300 Rev. New AN-6300 Rev. New AN-6300 Rev. New AN-6300 Rev. New AN-

### **REVISION HISTORY**

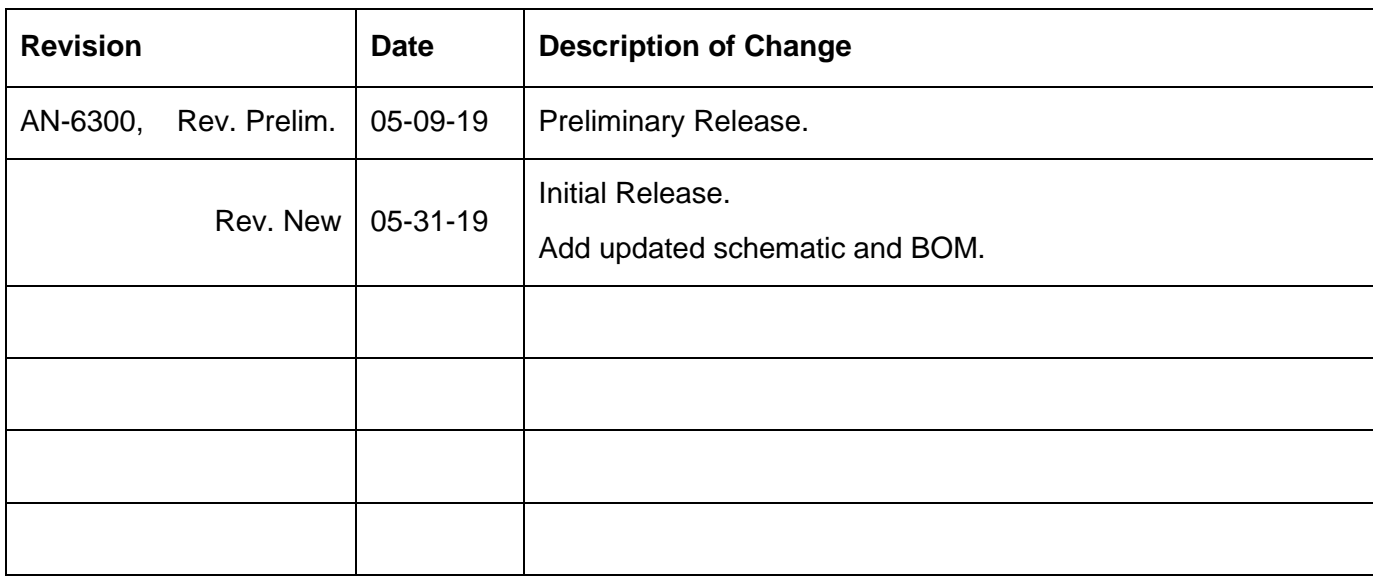

#### **Purpose**

This document serves to aid the developer in integrating the Holt HI-6300 IP Core into a Vivado design. The included software utilizes the Holt API library to demonstrate accessing the Bus Controller (BC), Remote Terminal (RT), and Monitor (MT) features of the IP. The development board used for this demonstration is the Xilinx Zynq UltraScale+ MPSoC ZCU102 Evaluation Kit. An embedded ARM Cortex-A53 interfaces with the HI-6300 IP Core via an AXI4 bus and executes the demonstration software. The demo project is a bare-metal implementation using the Holt API software library. This software is accessible by a terminal console via a USB/UART connector.

### **Block Diagram**

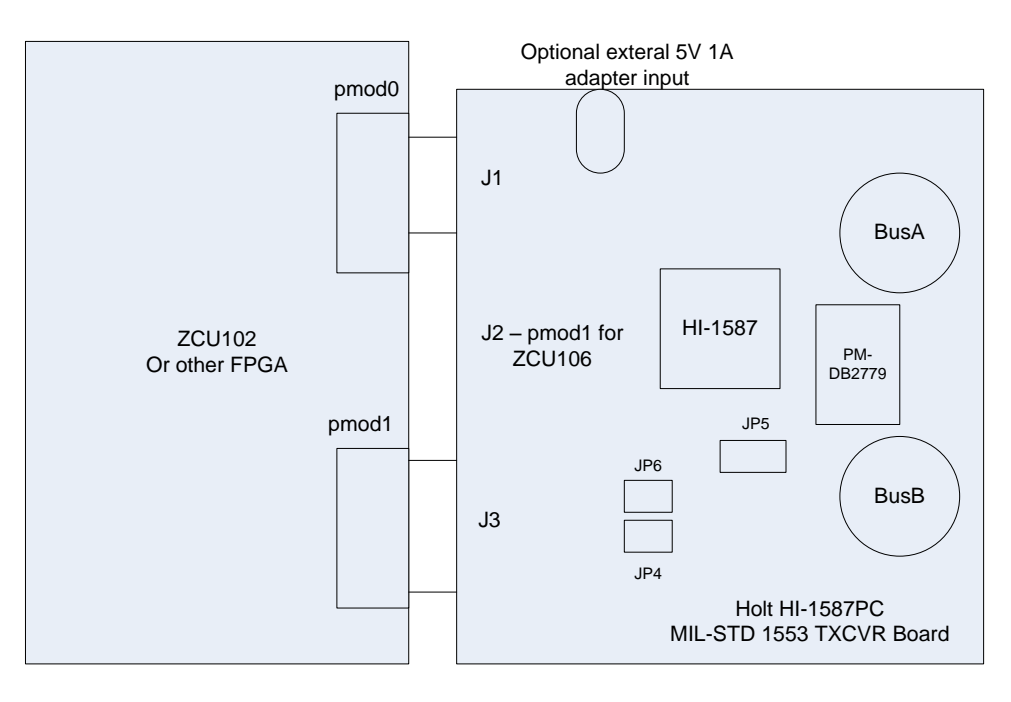

**Figure 1. Development Board Block Diagram.**

### **Opening the Vivado Project**

This project was built using version 2018.3 of Vivado and can be accessed by unzipping the included archive folder and opening the .xpr file located in the root directory. The top most block diagram can be found by expanding the "Base\_Zynq\_MPSoc\_wrapper" under the design sources folder in the source file explorer window.

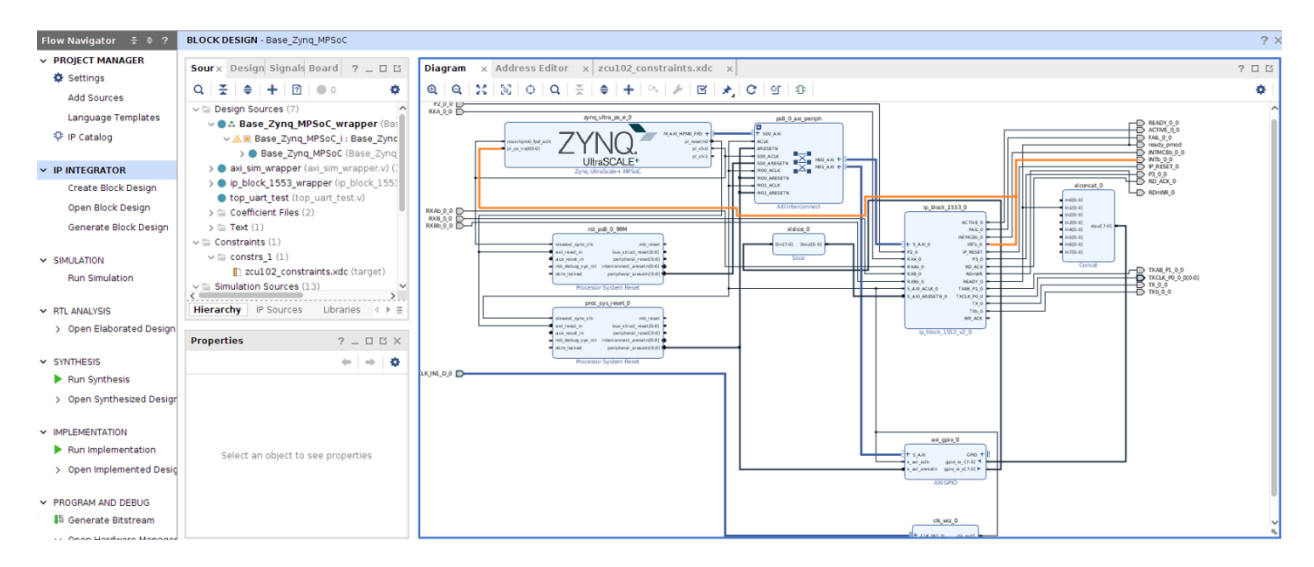

**Figure 2 Main block design**

## **Base\_Zynq\_MPSoC Block Design Overview**

This section lists the various IP used in the block design and their purpose.

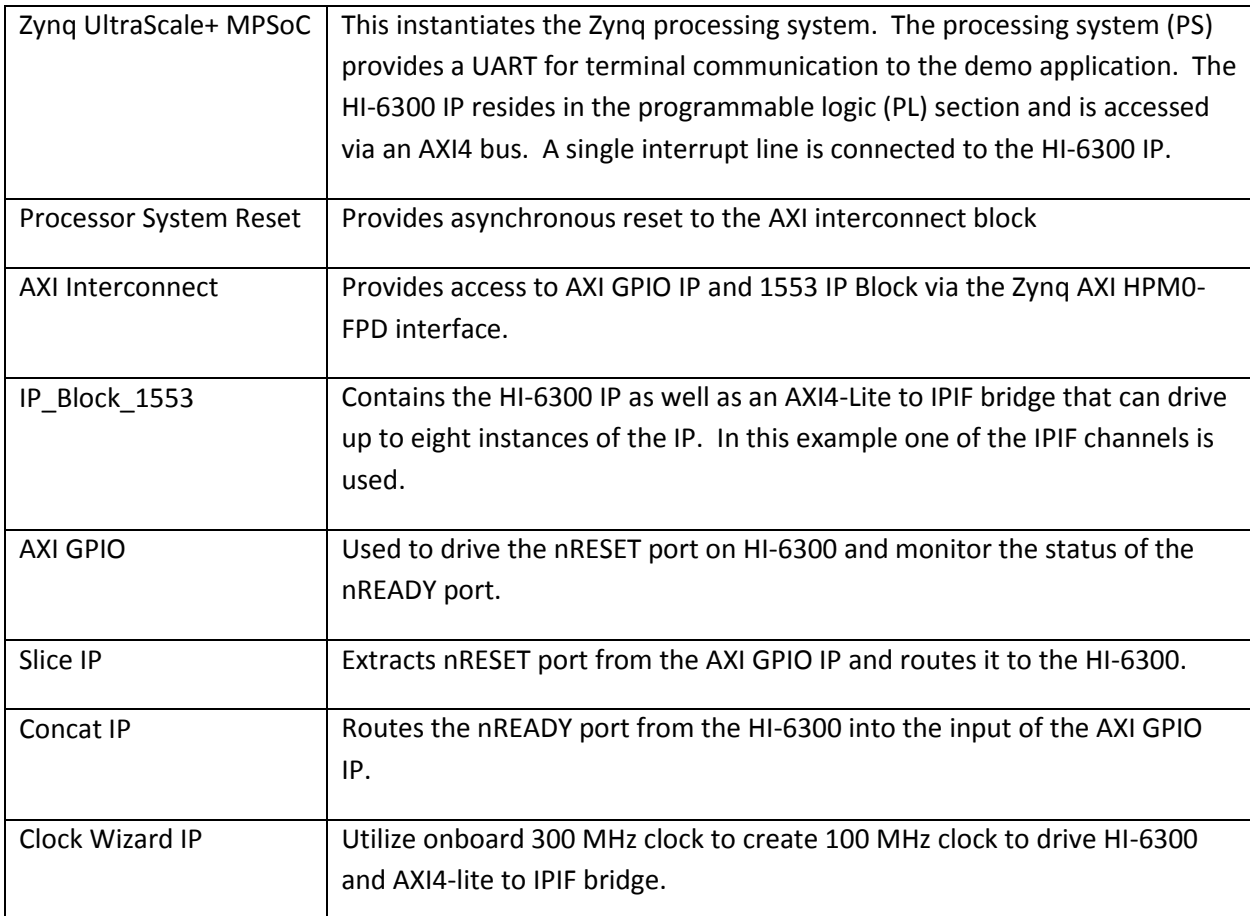

### **IP\_Block\_1553 Block Design Overview**

This section lists the IP used in the 1553 block design. The 1553 IP Block can be accessed by expanding the "ip\_block\_1553\_wrapper" under the design sources in the source file explorer window.

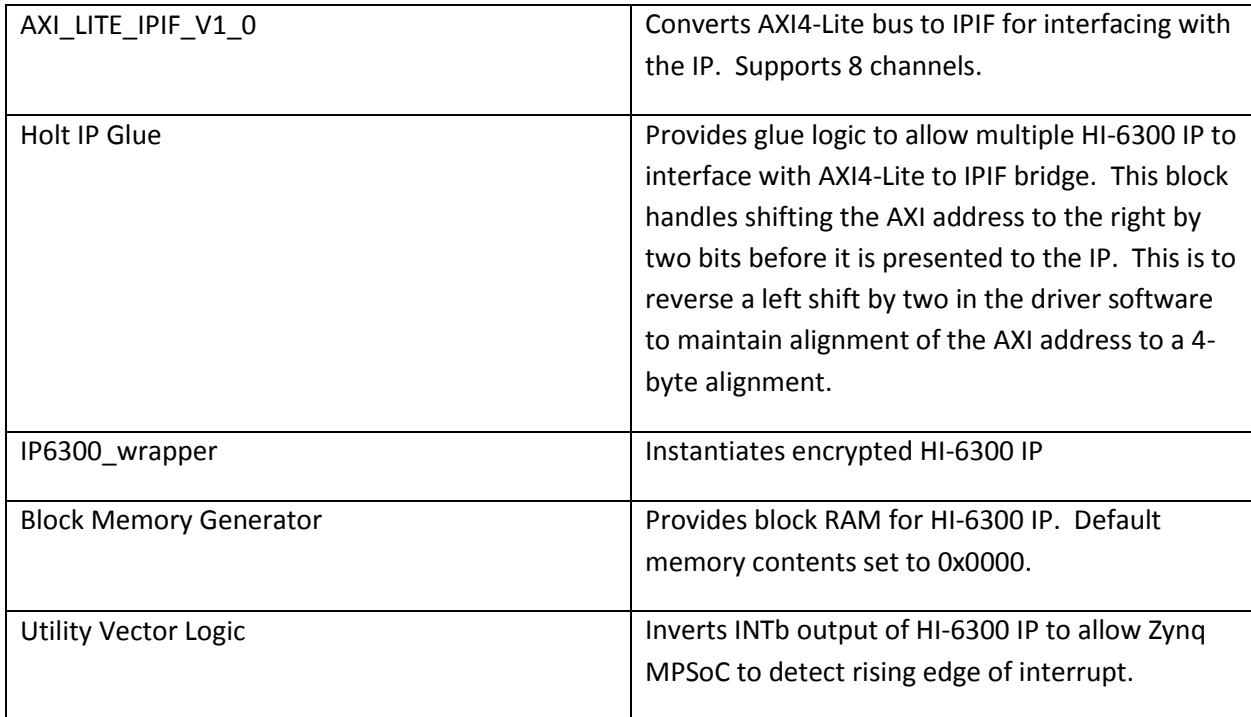

### **FPGA resource utilization:**

The design uses a 100MHz clock source, the example uses the on-board 300MHz clock and divides it down to 100MHz.

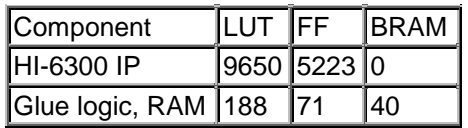

Each of the IP in this block design except for the IP6300\_Wrapper may be modified by right-clicking on them in the block diagram window and selecting "Edit in IP Packager" Constants are used to drive inputs on the HI-6300 to set RT Address bits, Enables, etc. **The default RT address is 3.**

### **Programming the Bit File**

This section covers programming the FPGA with the bit file generated by Vivado.

In the Flow Navigator, select "Generate Bitstream" under the PROGRAM AND DEBUG menu. This process takes several minutes.

Ensure the USB-JTAG connector is connected to the host PC via a USB to mini-USB cable. Select "Open Target" under the PROGRAM AND DEBUG section of the Flow Navigator in Vivado. Select "Auto Connect" and "Program Device." The following table lists the user LEDs and their purpose once the bit file has been programmed

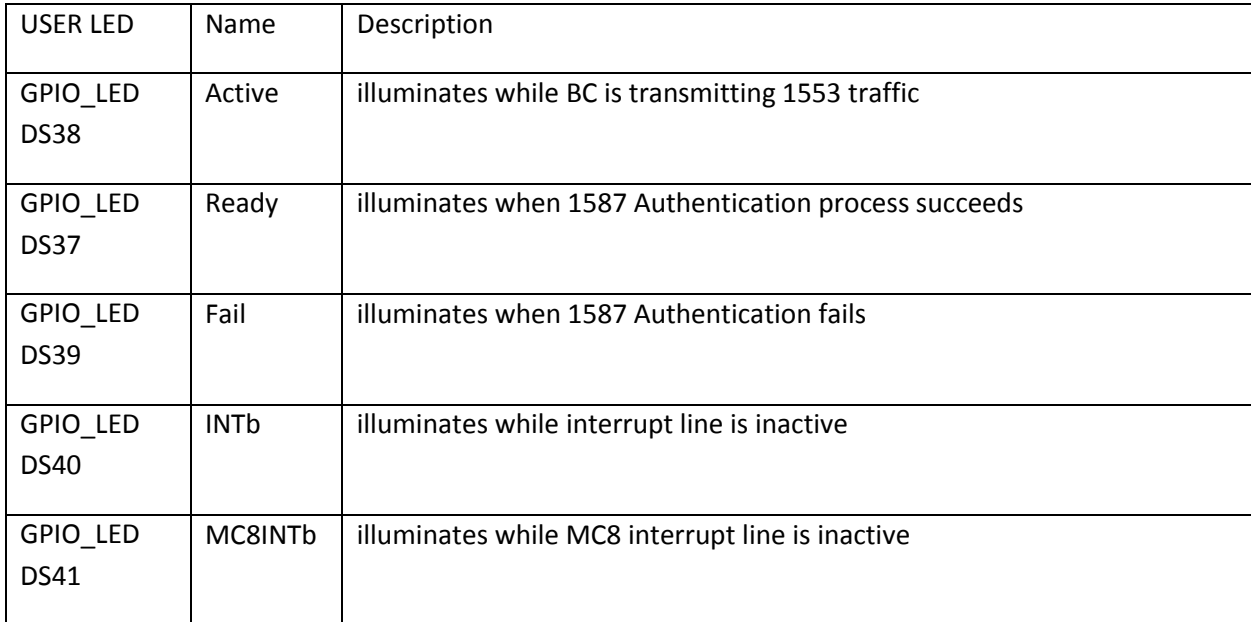

#### **Initial Configuration of the Xilinx SDK Workspace**

This section covers how to import the example projects necessary to build the demo application for the embedded ARM core. In the included archive project this step is already completed but the instructions are included to recover projects that are accidently removed.

Select "File->Launch SDK" from the Vivado menu to open Xilinx SDK. The tool will open a workspace that is local to the main project directory.

Select "File->Import" from the Xilinx SDK window and select "Existing Projects into Workspace" under the General folder.

Select "Browse" for the root directory and navigate to the "zynq\_arm\_uart\_test\_project.sdk" folder and select the "Base Zynq\_MPSoC\_wrapper\_hw\_platform\_0" folder and click OK.

Perform this operation for "uart\_example\_project\_bsp" and "uart\_example\_project". The imported projects contain the hardware definition for the FPGA project. This drives the creation of the board support package project. The board support package allows the developer to utilize the UART, drive GPIOs and access the AXI-4 bus.

#### **Note: When opening the project workspace for the first time, a duplicate**

**Base\_Zynq\_MPSoC\_Wrapper\_hw\_platform\_1 will appear in the project explorer. This can be safely removed.**

### **Downloading the Demo Application**

This section covers using Xilinx SDK to download the demo application to the embedded ARM A53 core.

Ensure a mini-USB cable connects the USB-to-JTAG bridge connector on the dev board to the host PC.

Select "File->Launch SDK" from the Vivado menu to open Xilinx SDK in a workspace that resides locally in the Vivado project workspace.

Right-click on the board support package project in the project explorer window and select "Build Project." Perform the same operation for the UART example project.

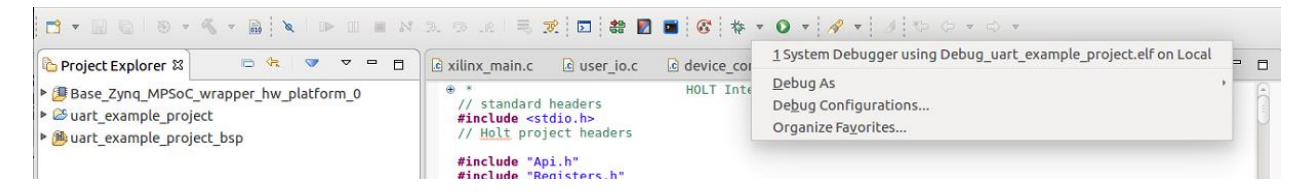

**Figure 3 Debugging Demo Application on Target**

From the debug menu, select the "System Debugger using Debug\_uart\_example\_project.elf on Local."

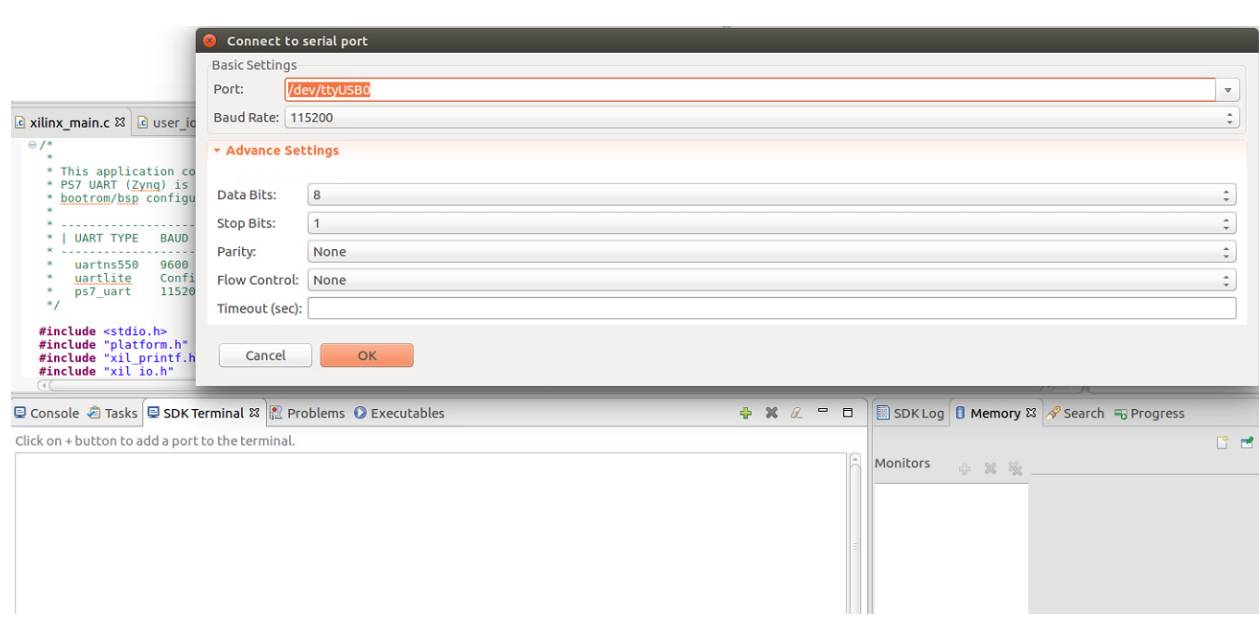

With the "SDK Terminal" window open click the addition symbol to open a serial connection to the embedded processor through UART0.

**Note: Linux users must ensure that they have read/write access to the port under the "/dev" directory used to communicate with the board.**

The application can be stepped through and any output will be printed to the SDK Terminal window.

#### **Holt API Demo**

For information regarding the demo application available via the UART0 console, see AN-6138API application notes.

### **Exporting Hardware Definition to Xilinx SDK**

This section covers exporting the hardware definition for the FPGA to Xilinx SDK. This must be done whenever there is a change to the block design that would affect the memory space accessible by the Zynq MPSoC. The exported information is used by Xilinx SDK to create the board support package.

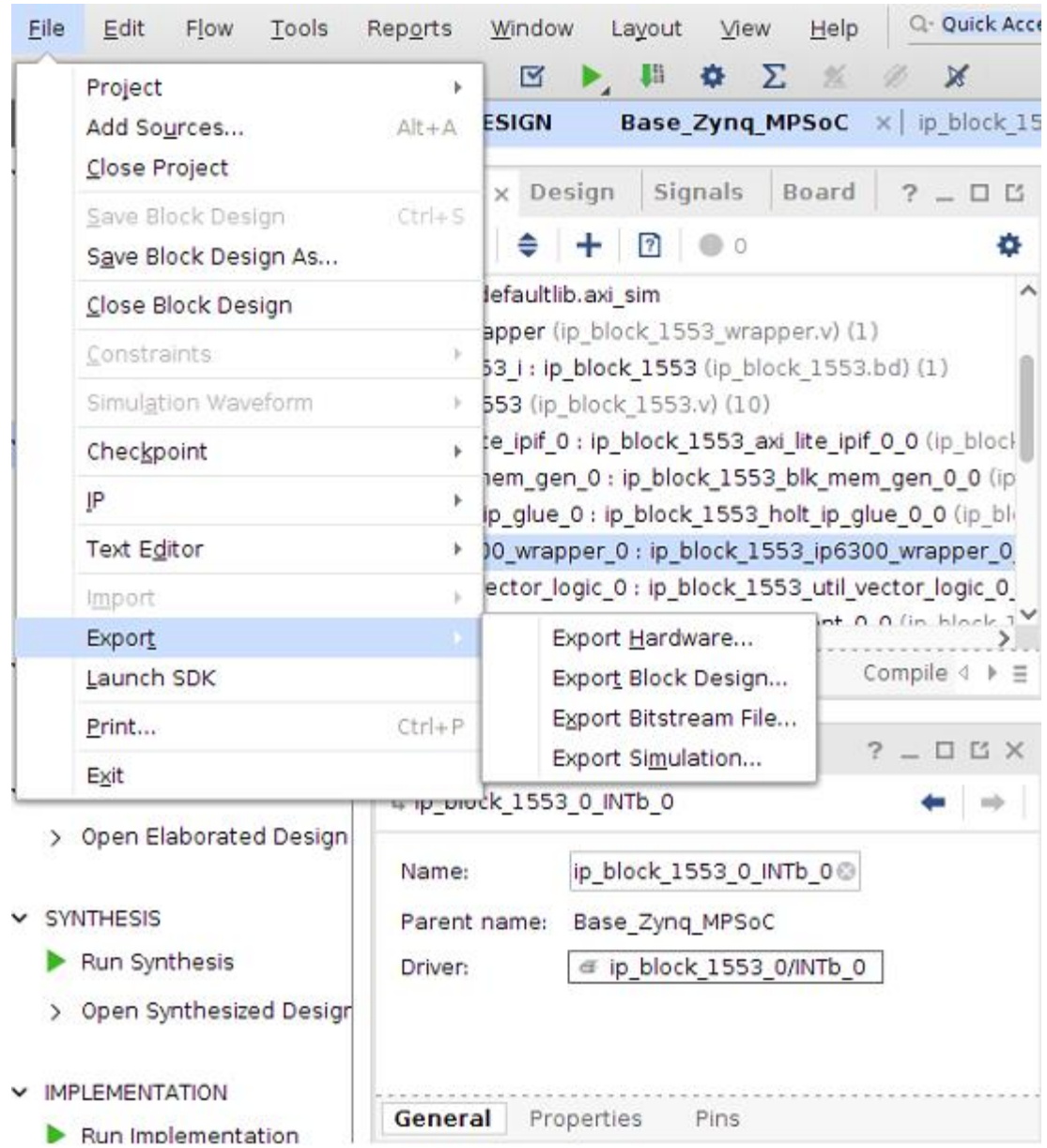

From the File Menu, select "Export->Export Hardware" From Vivado, launch the Xilinx SDK from the File Menu. The BSP can be regenerated and the demo application will need to be recompiled.

### **Constraint File Migration for Xilinx ZCU106 Development Board**

This section lists the constraints that require modification to migrate the demo project from the ZCU102 board to the ZCU106 board. Package pin values were obtained from the ZCU106 user guide. The I/O pins listed here include the clock source for the IP, debug LEDs, and the authentication interface with the 1587 daughter card. See Holt HI-1587PC TXCVR schematic for PMOD connections to these signals.

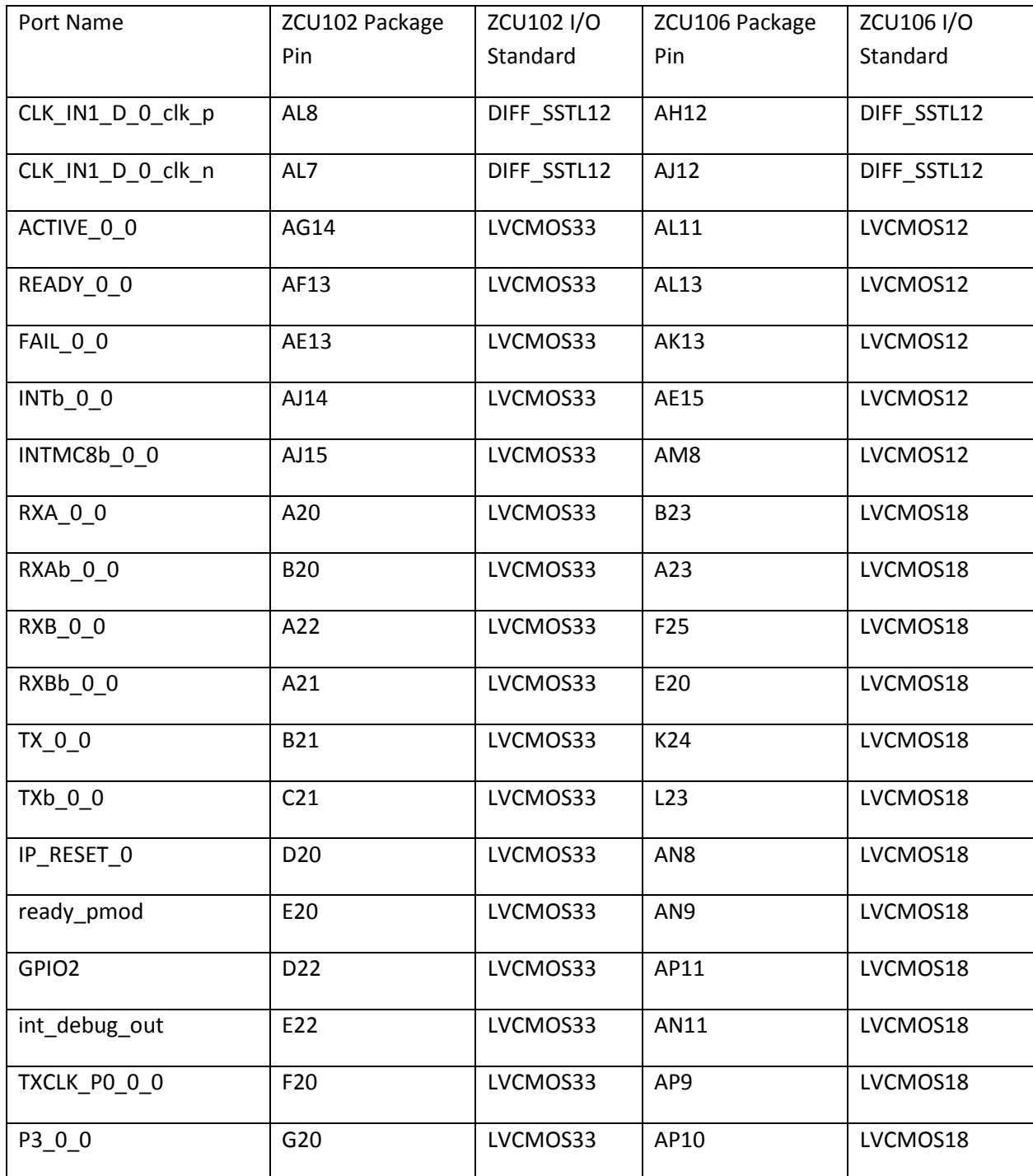

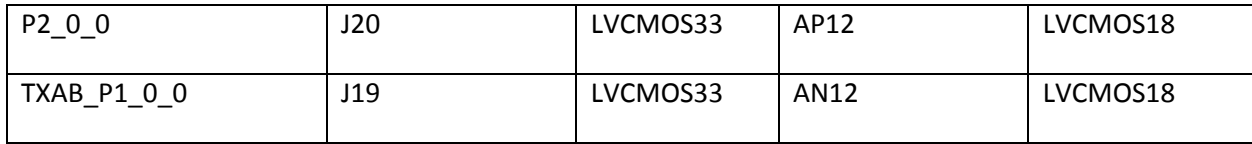

### **HI-1587PC TXCVR FPGA Board**

An 5V 1-2A power adapter jack is provided for optional use. The transceiver board can be powered by the FPGA 3.3V supply when JP4 is connected. When using the external power adapter JP4 should be opened and a solder connection on JP6 is made.

Some DC-DC converter power supplies may not be suitable for the HI-1587 due to poor transient response when the part transitions from idle to full transmit. During transmit the HI-1587 can draw up to 675mA. The VDD voltage should not dip below the minimum VDD = 3.14 listed in the data sheet.

The VDIO voltage pin is used to make it easier to match the voltage from the FPGA. For 3.3V connect VDIO to the 3.3V VDDA and VDDB pins. For 1.8V or 2.5V a suitable voltage source should be connected. The VDIO pin powers the internal digital I/O. See the schematic for the decoupling capacitor recommendations.

#### **Demonstration Code**

An embedded ARM Cortex-A53 interfaces with the HI-6300 IP Core via an AXI4 bus and executes example demonstration software. The demo project is a bare-metal implementation using the Holt API software library. The following sections give examples of accessing the software by a terminal console using a USB/UART connector.

Note: Dates and times shown will differ from the screen captures shown below.

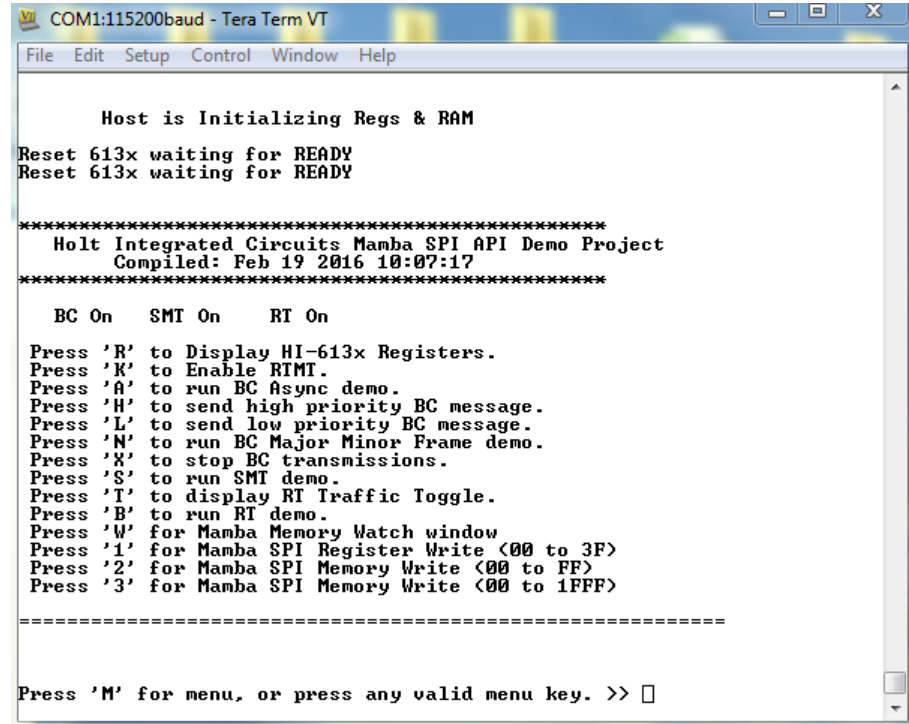

Press 'R' or 'r' to display the HI-6300 registers.

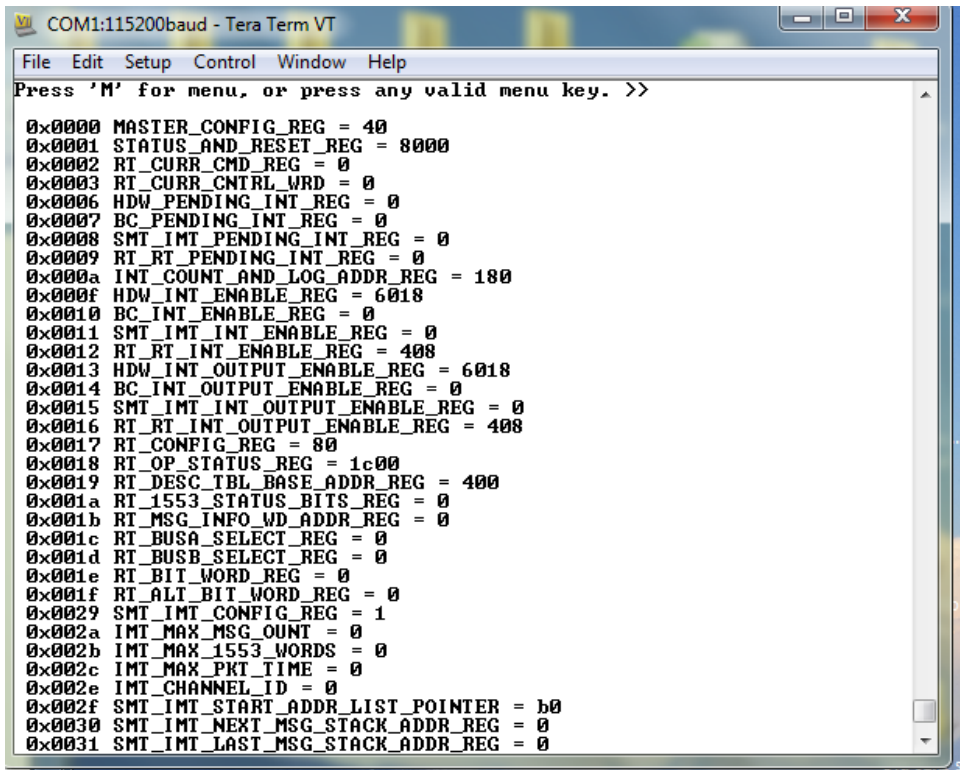

The RT terminal address is set using DIP switches, before applying power. RT addresses 3 and 1 are utilized by the preprogrammed Bus Controller message repertoire. The 6-position DIP switch should already be set with the address values 03, plus odd parity.

If not connected by cable to conventional MIL-STD-1553 buses, a dummy 70Ω load for the buses is provided on the board by connecting solder jumpers JP8 and JP9.

#### **General Structure of Demo Functions**

The Holt API demonstration program is contained in module demos.c. The Holt API runtime library is contained in the library file MAMBA API LIB.a as executable object code. File demos.c contains the demo initialization API function calls supporting demonstrations executed from the console menu to initialize the BC, RT and monitor terminals. Key presses are detected in console.c which is called from the main loop in main.c and executes demo functions in demos.c.

Commands 'A' and 'N' transmit BC commands can be viewed on an oscilloscope and optionally display the message traffic data on the console using the 'K' and 'T' command sequence. These demos demonstrate how Holt API's are used to generate BC Asynchronous messages, Major/Minor frames, low priority and high priority messages. View these messages with external MIL-STD-1553 test equipment or view them with an oscilloscope.

This exercise uses the internal BC to transmit messages, so message traffic data is displayed on the console. Since the internal BC, RTs and SMT share the same bus pins, the RT and SMT monitor terminals receive the BC messages. If an external BC is already connected to the bus jack though a bus coupler, it is okay to leave it connected, but disable any external BC transmissions that will conflict with the on-chip BC transmissions. Without an external buses connected, close jumpers JP8 and JP9 (as described on page 6) to connect on-board 70Ω dummy bus load resistors across BUS A and BUS B.

#### **BC and RT Mode**

- 1. Press command 'B' to enable the RT.
- 2. Press command 'K' to enable the RTMT demo.
- 3. Press command 'T' (or spacebar) to display RT traffic on the console. Command 'T' toggles on and off alternately to enable or disable the RT traffic shown on the console. Using the 'T' command relies on prior execution of command 'K'.
- 4. Press command 'A' to start the BC transmitting messages.

Messages will display rapidly on the screen, Press the space bar to stop the console output. The console should freeze and look similar to the screen below. Press space bar again to restart the console output. Using the space bar does not stop BC transmission or prevent RT or MT message reception; it only stops console output.

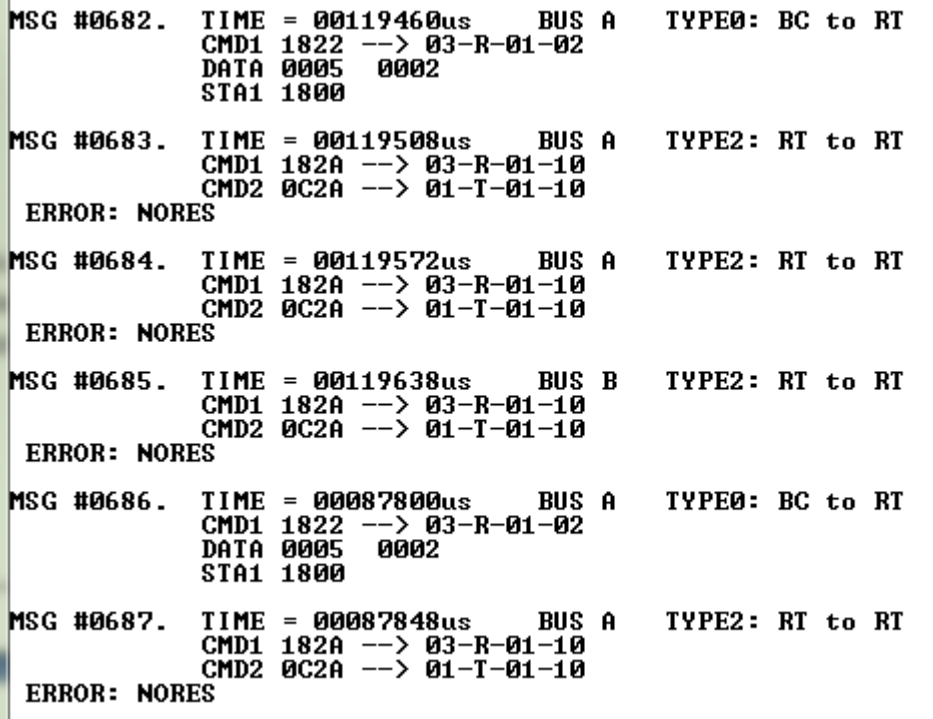

Some of the BC commands are RT to RT. The BC commands to RT3 only shows no errors but RT to RT commands to RT1 and RT3 will show " ERROR: NORES" since there's no RT at address 1.

The Bus A green LED flashes rapidly (but appears continuously lit) with this demo.

#### 5. BC Low Priority Asynchronous Message Insertion

Command 'L' inserts a low priority message into the scheduled BC message list. Low priority Inserted messages occur upon completion of any BC minor frame in-process when insertion is requested. First, enable the RT by pressing 'B' then Press 'A' to enable the BC transmission. Press 'L' to transmit three extra messages on Bus B. Bus B is used to make it easier to see on the scope and the Bus B LED should flash. If the RT is not enabled, retry messages appear on Bus B; this makes it difficult to see the three inserted messages. This will only work once after a power up or RESET.

The screen shot of these three messages are shown below captured by a Ballard USB UA1133 tester.

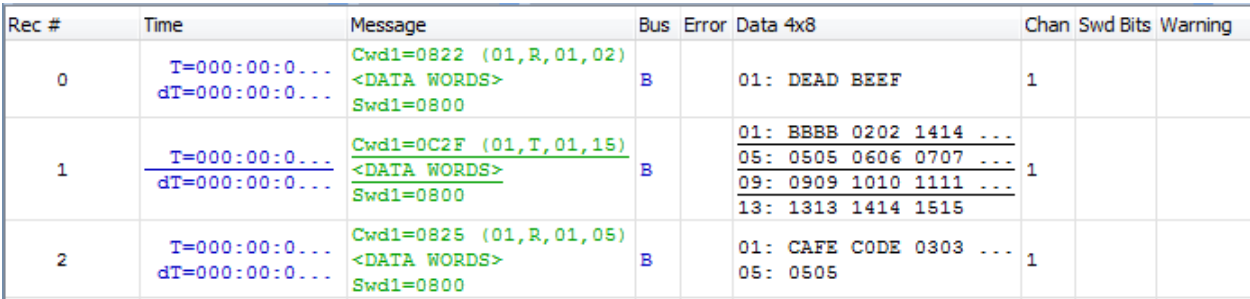

#### 6. BC High Priority Asynchronous Message Insertion.

Follow the same steps as the previous BC low priority message example but this time Press 'H' to insert a single high priority message. This command is repeatable and the Bus B LED will flash with each command. Inserted High Priority messages occur upon completion of any in-process message when insertion is requested.

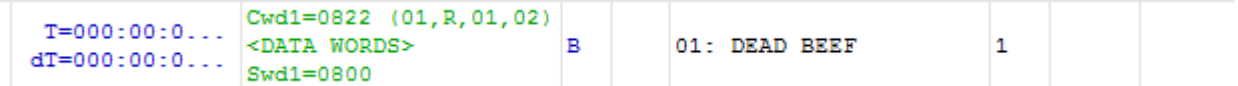

- 7. Command 'E' Enumerate Card is reserved for future use.
- 8. From a RESET, if the BC is started before enabling the 'K' and 'T' sequence to display message traffic, the first message may contain an error. This is normal; this occurs because the RT and MT are enabled midstream of a message in progress.

9. The 'N' command transmits fifteen commands to RT address 3. Press 'B' to enable the RT.

Press 'N' to execute the BC transmissions (15 messages are transmitted) which will appear on the bus as shown below. To optionally see the message traffic on the console, enable the RT message traffic by pressing 'T' if it hasn't already been enabled.

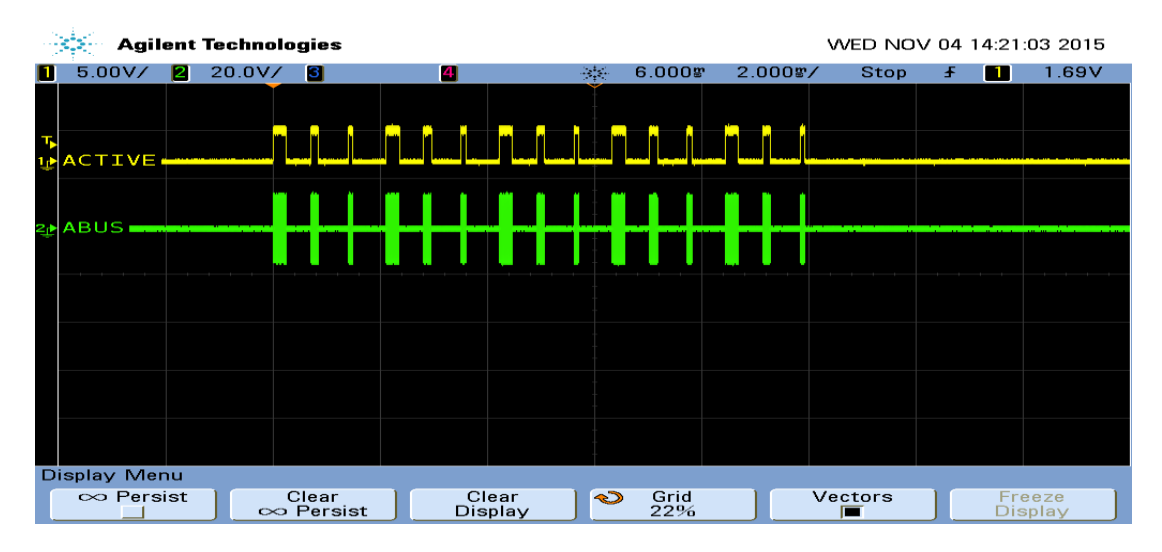

Command 'N' (15 message) Traffic capture using a Ballard USB 1553 monitor.

Holt Integrated Circuits 17

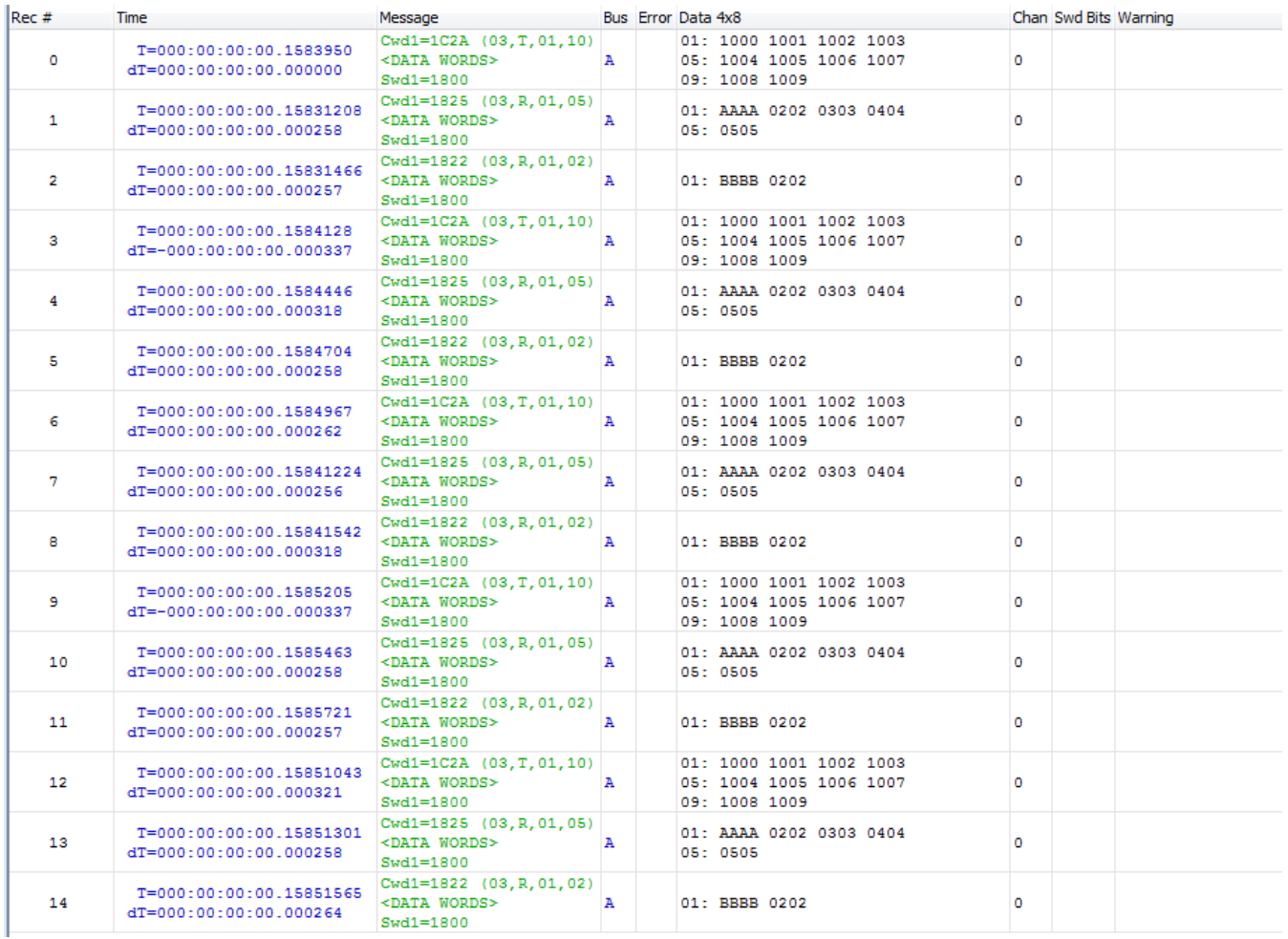

When a BC message is transmitted to a RT that is not enabled, "RT no response" (NORES) error is indicated.

MSG #0170. TIME = 00086918us BUS A TYPE2: RT to RT CMD1 182A --> 03-R-01-10 CMD2 0C2A --> 01-T-01-10 ERROR: NORES

#### **RT Mode using external BC**

**Using an external BC tester (such as Ballard USB 1553) to transmit messages to the demo board.**

10. When an external BC is connected using conventional 1553 buses, use cables to connect the demo board circular tri-axial bus jacks to bus coupler ports on the A and B bus networks. In this case, the on-board dummy bus load 70  $\Omega$  resistors should be disconnected. See JP8 and JP9 described on page 6.

If bus couplers are not readily available, bench testing can be done by enabling the on-board dummy bus load 70 Ω resistors (see page 6) and connecting BC tester cables directly to the demo board tri-axial jacks for buses A and B.

- 11. Press the RESET button and then Press 'B' to enable the RT then Press 'K' and 'T' to activate the RT traffic on the console. Compose a BC to RT message with SA=1 and 32 data words similar to the message shown below.
- 12. The console should show the message transmitted by the BC, after the transaction.

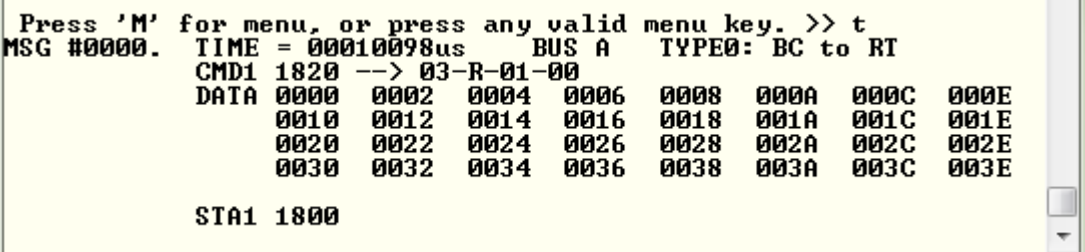

13. When transmitting repeating messages at a high rate typical of MIL-STD 1553, the RT Traffic shown on the console may not keep pace due to limitations of the console 115,200 baud rate and the prolific use of slow-to-execute  $print$  function calls in the C program's console user interface. Depending on the message content and repetition rate, some messages may not show on the console. All messages are transacted properly and captured by enabled RT and MT, some messages simply will not be shown on the console.

#### **MT Mode**

Press 'S' to enable SMT simple monitor. No other terminal is required; 'S' can be used after board reset.

A list of addresses shows the Command Stack and Data Stack buffer start address and end address. After sending some messages to the monitor use this command to display the addresses and use the Memory Watch window to view the Command and Data in memory. The SMT is also initialized with the 'K' command that provides message details. The 'T' RT Traffic feature toggles display of formatted RT message data on the console.

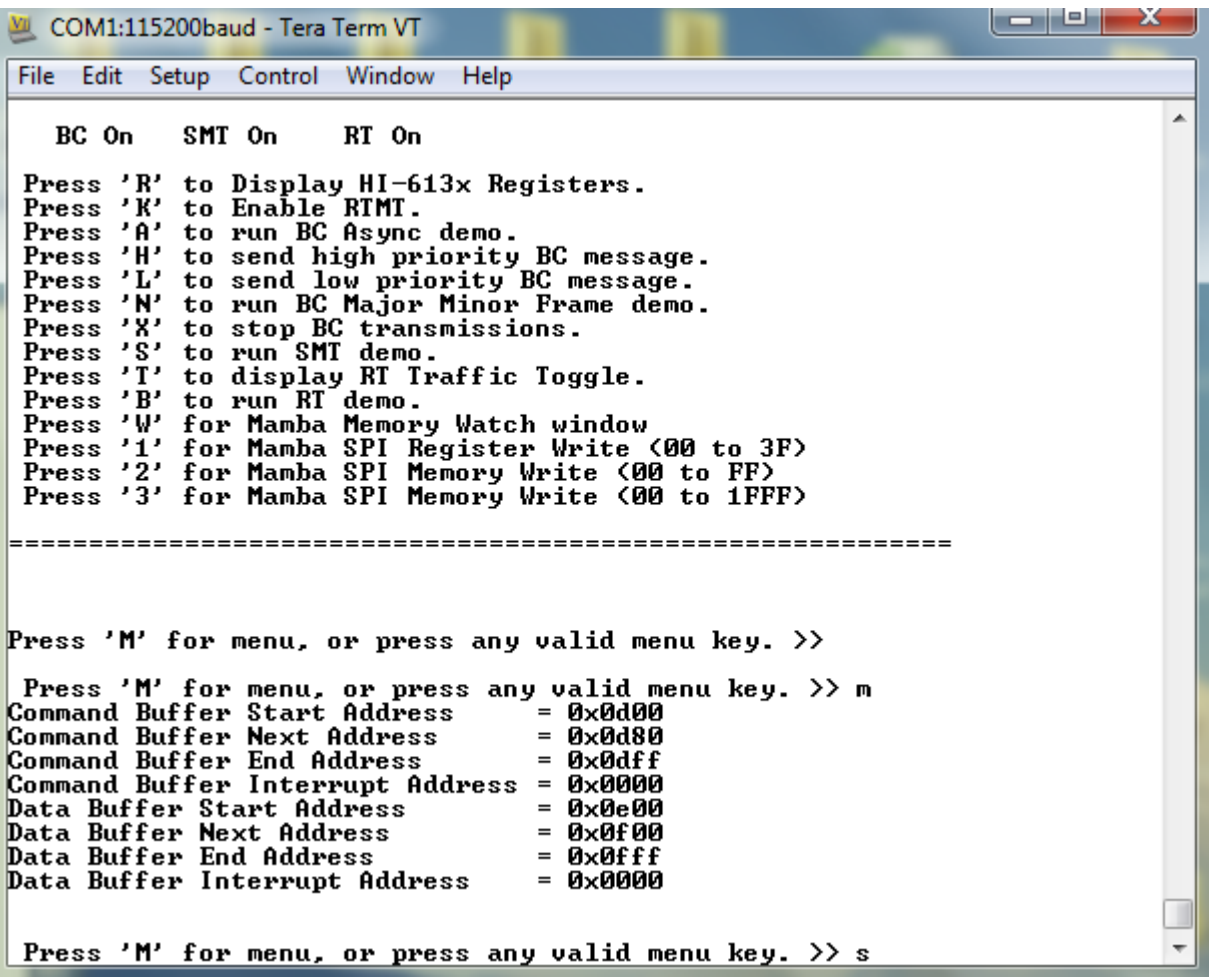

#### Bill of Materials HI-1587PC TXCVR Board, Rev.C

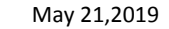

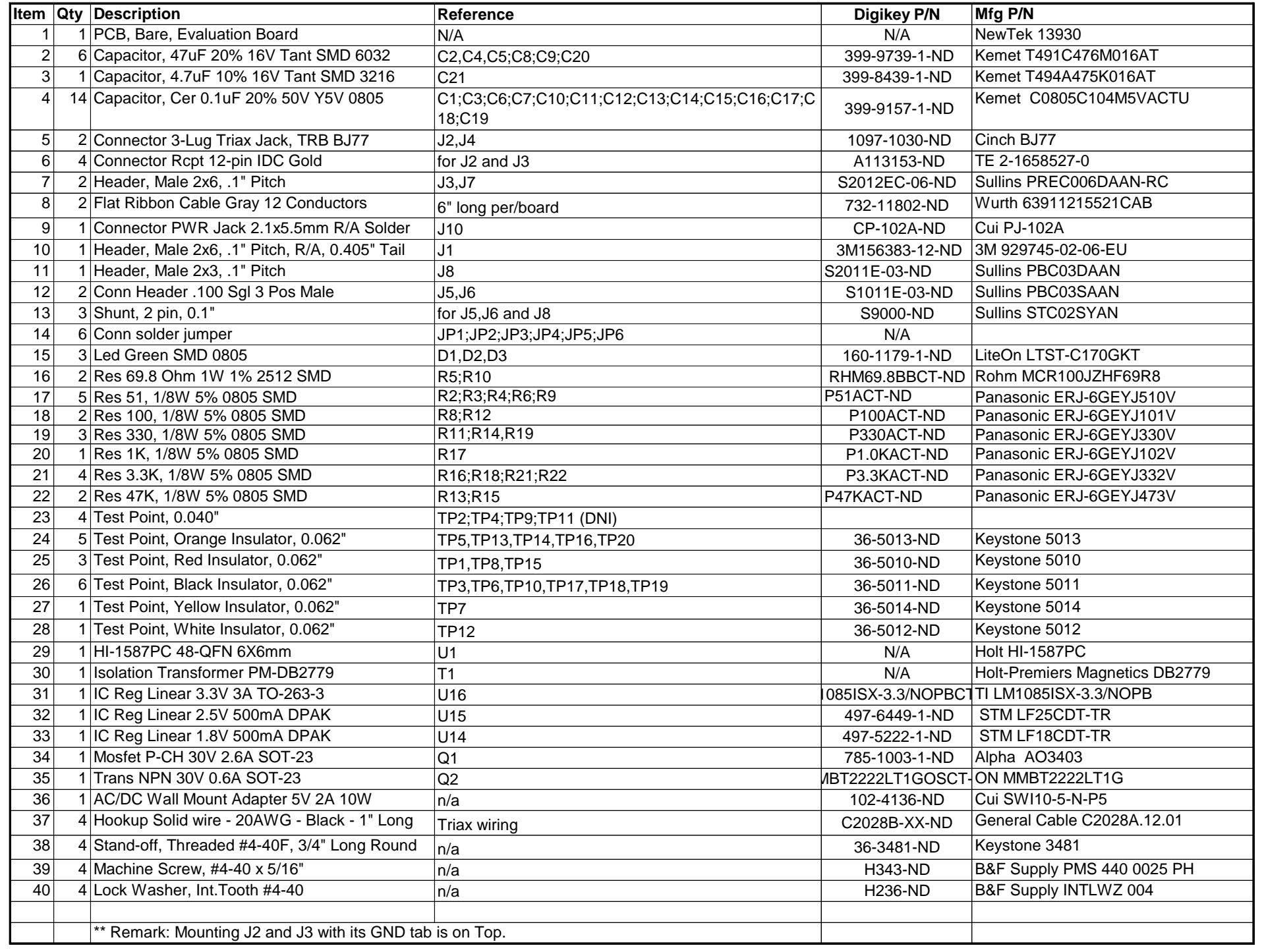

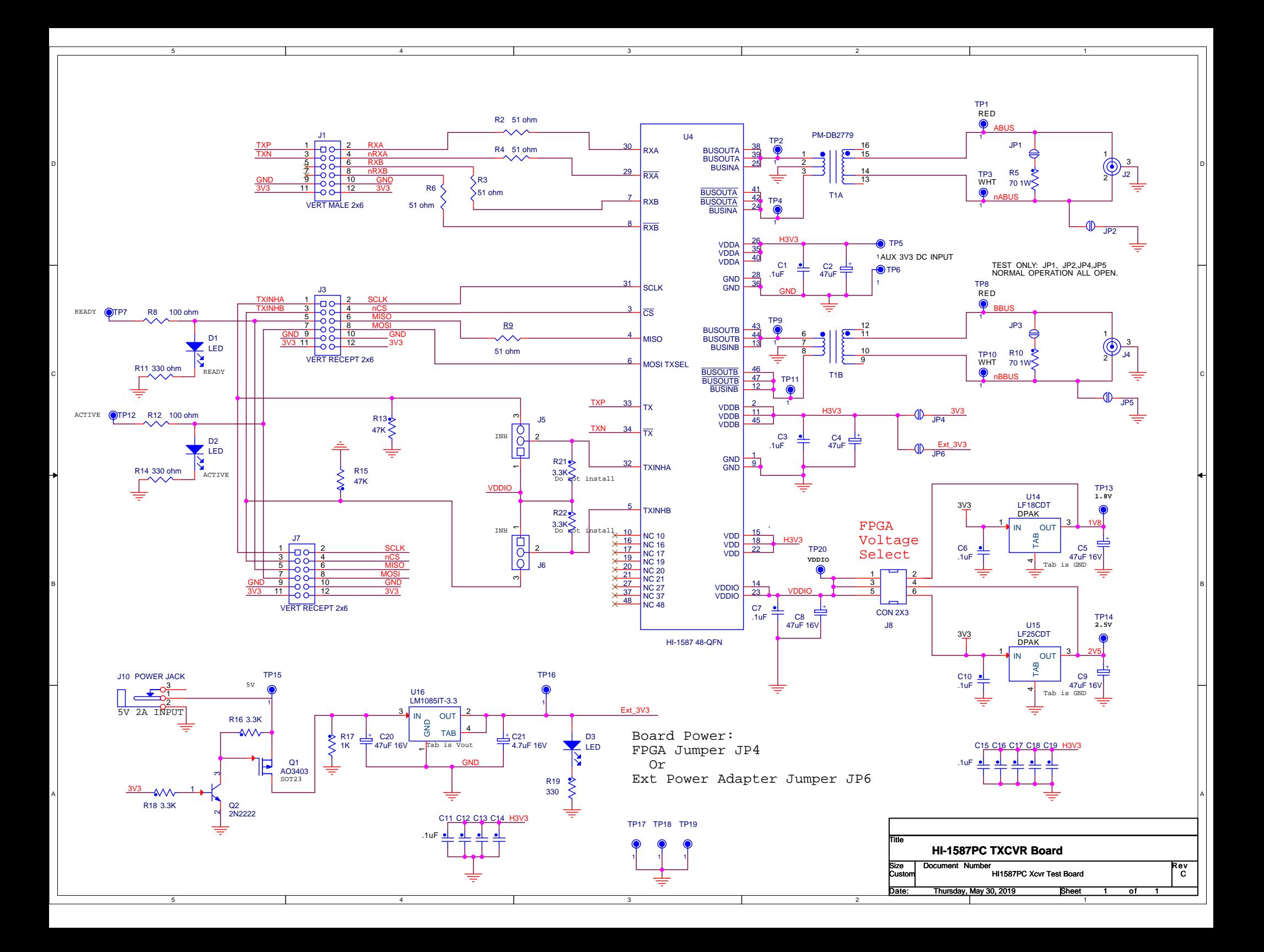